**EmblemHealth®** 

**PAPAPARTHER** 

é

# Provider Create Referrals using Member ID or Name

Quick Reference Guide (QRG)

This Quick Reference Guide (QRG) will provide an overview of the Provider Portal – Create Referrals process.

Refer to the end-to-end process flow shown below for Provider Portal – Create Referrals process.

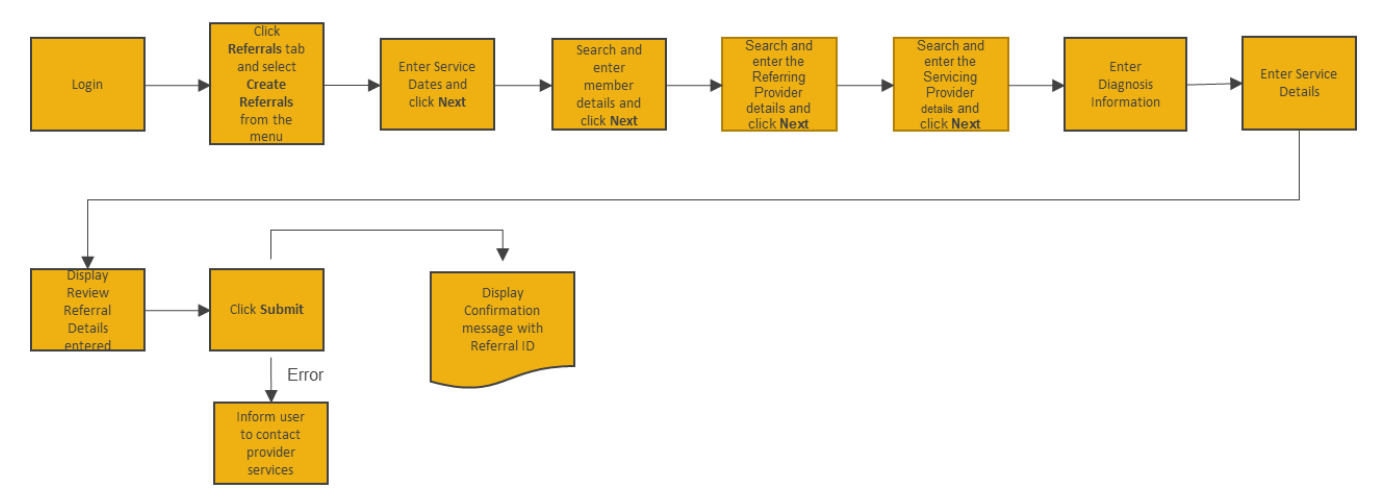

Let us look at the steps in detail for the Create Referrals process.

**Purpose: Create a referral when a physician is sending a patient to a specialist.**

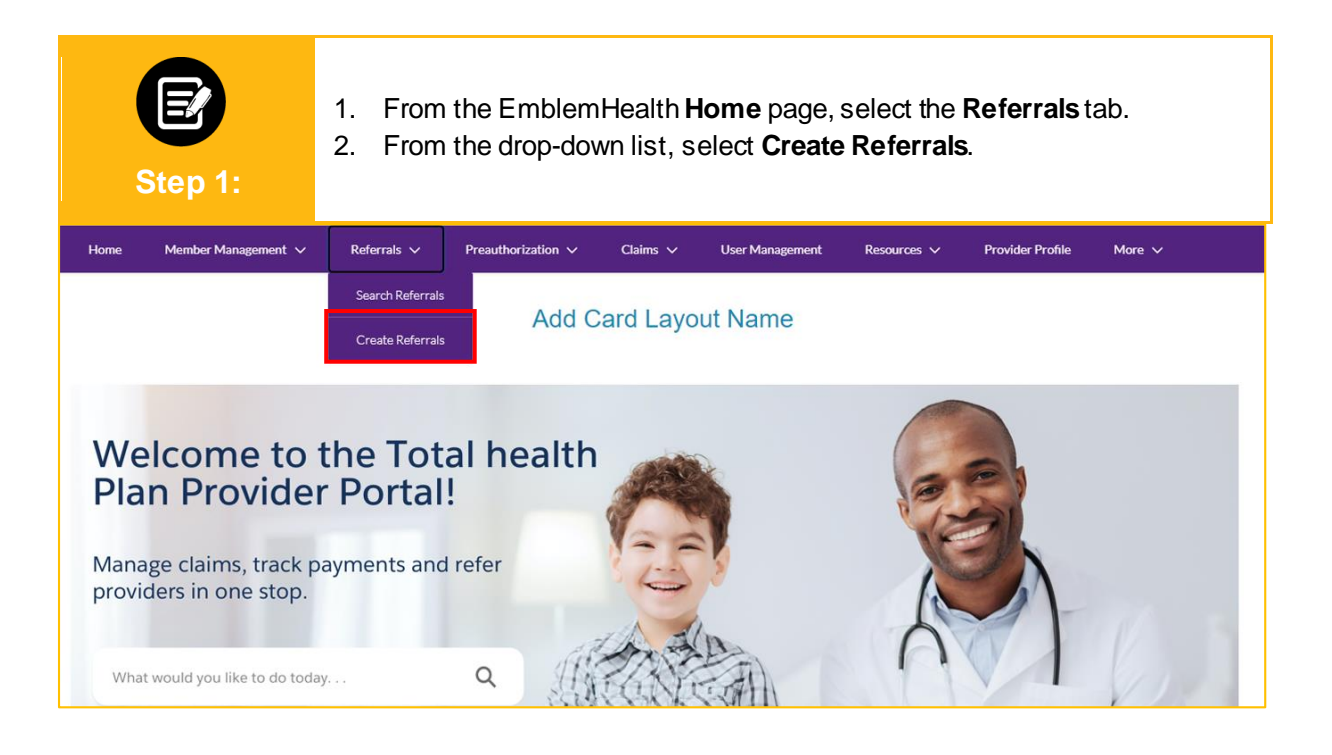

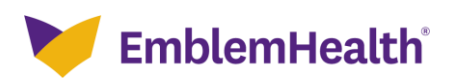

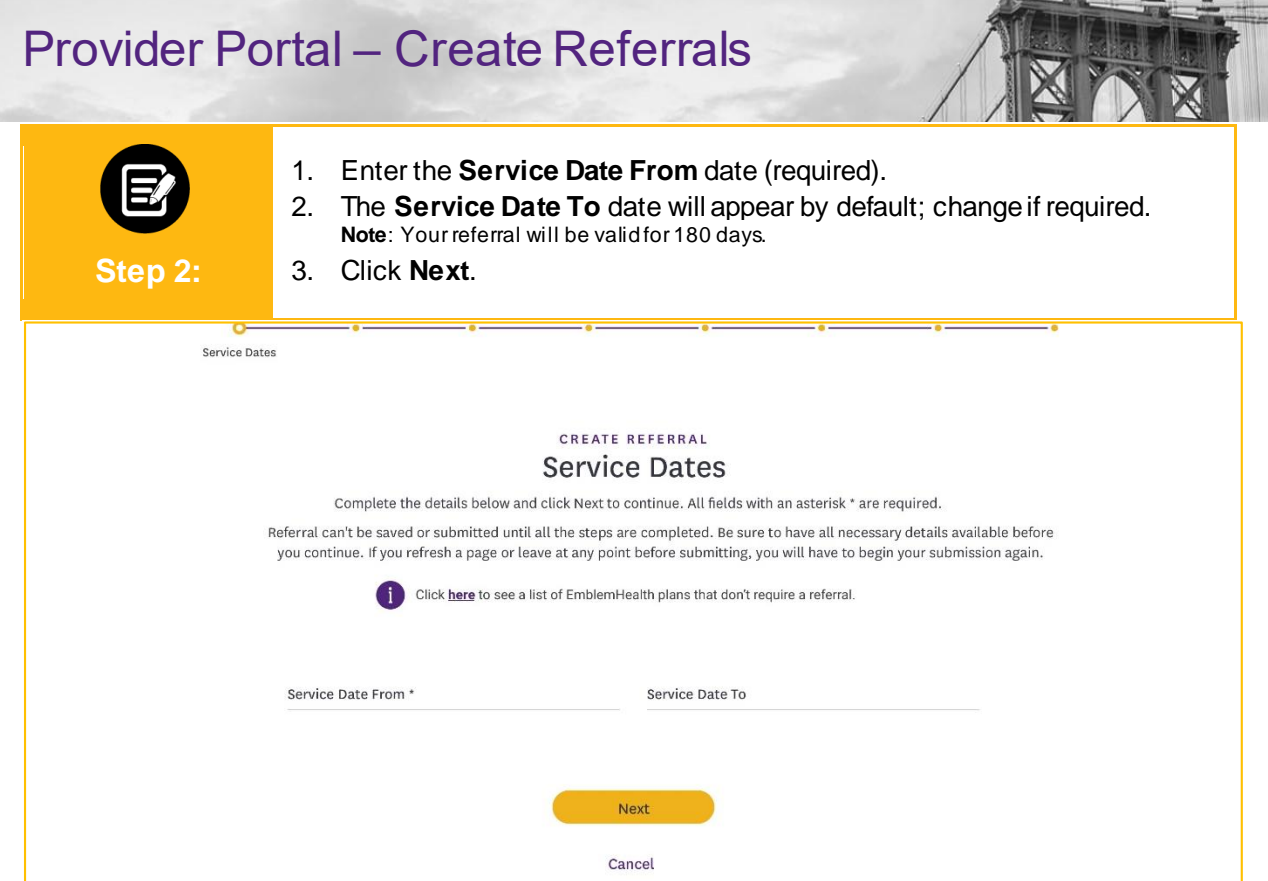

鱼

 $\bullet$ . ۸

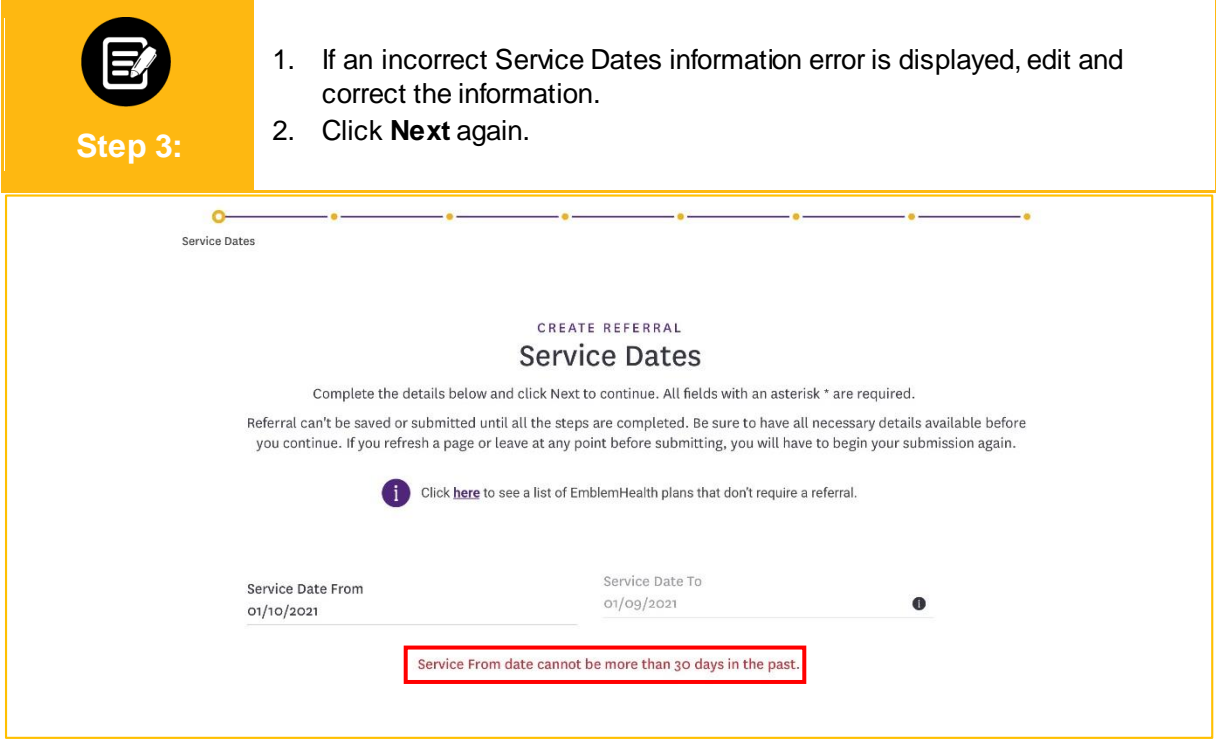

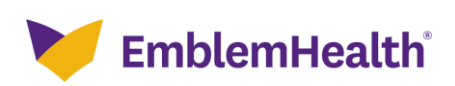

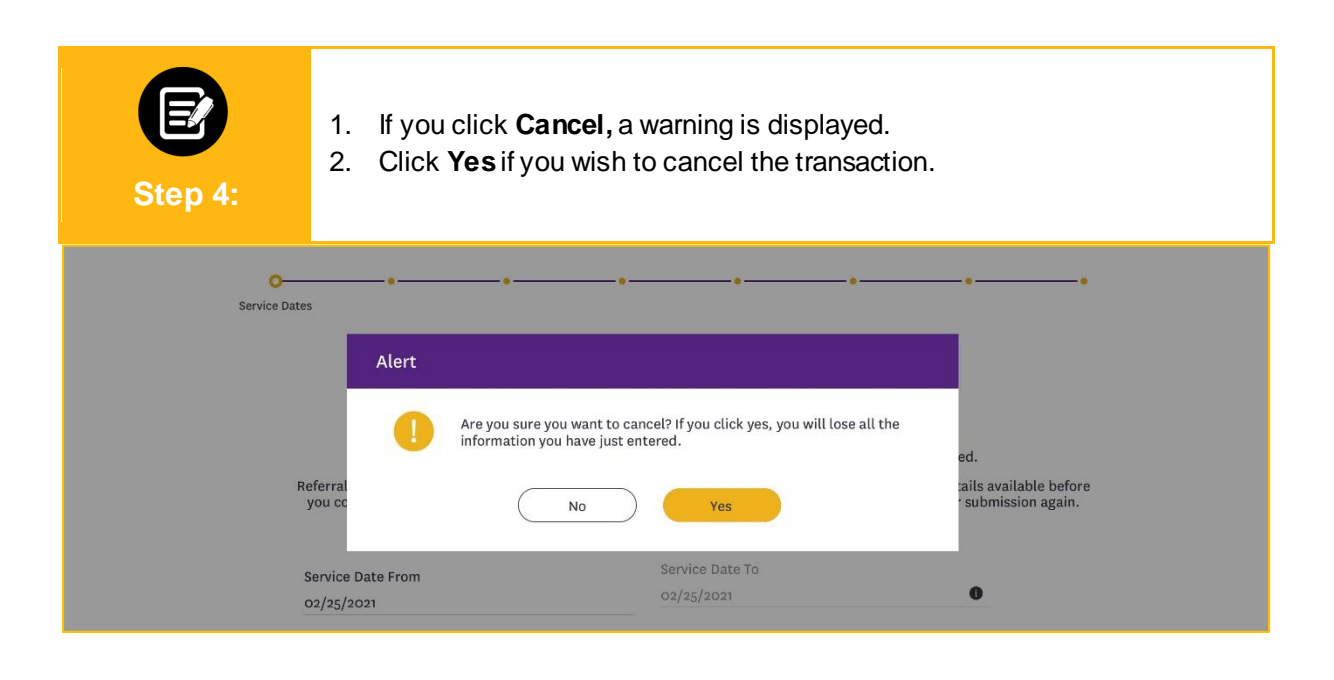

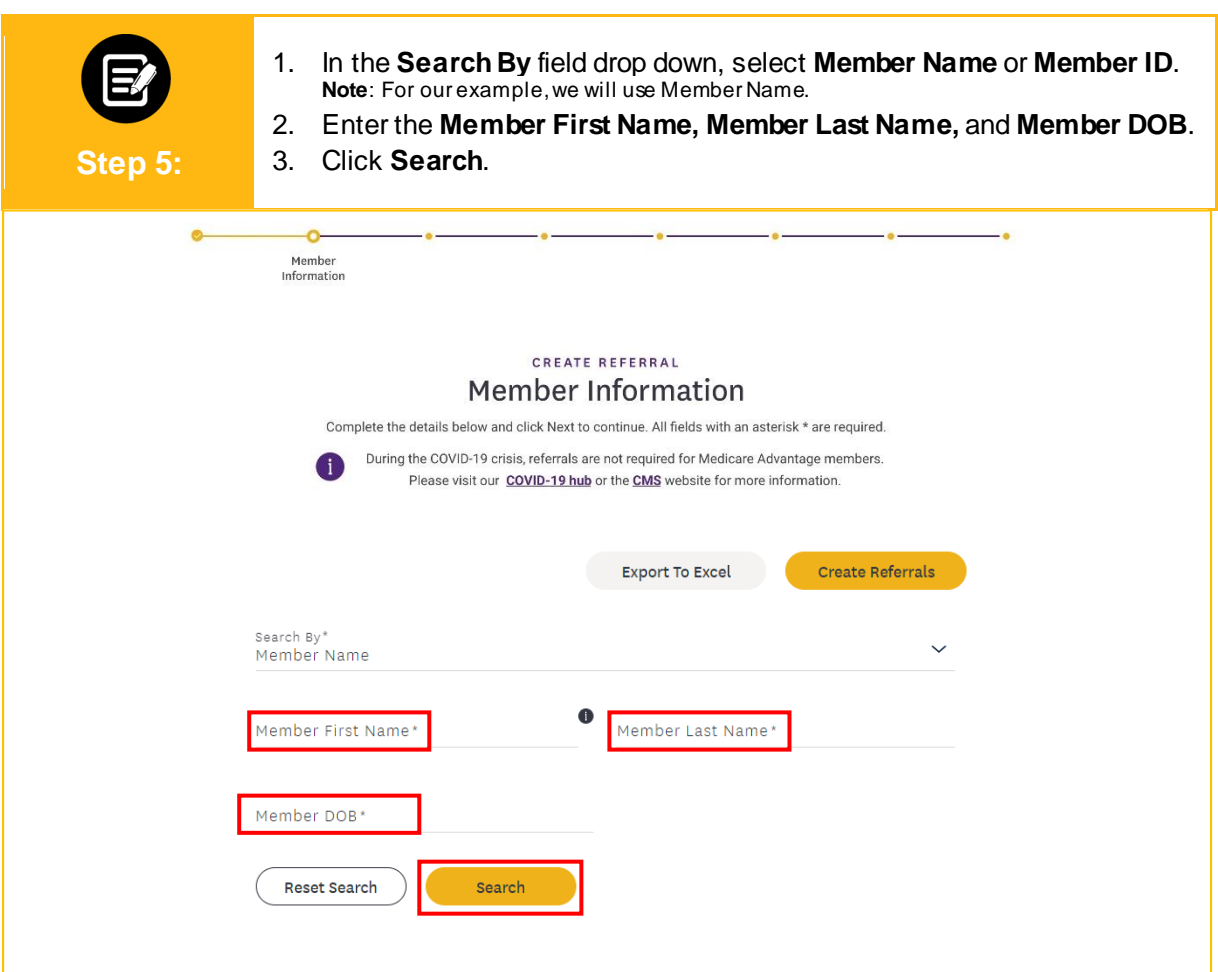

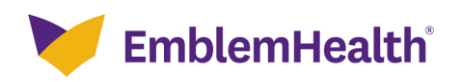

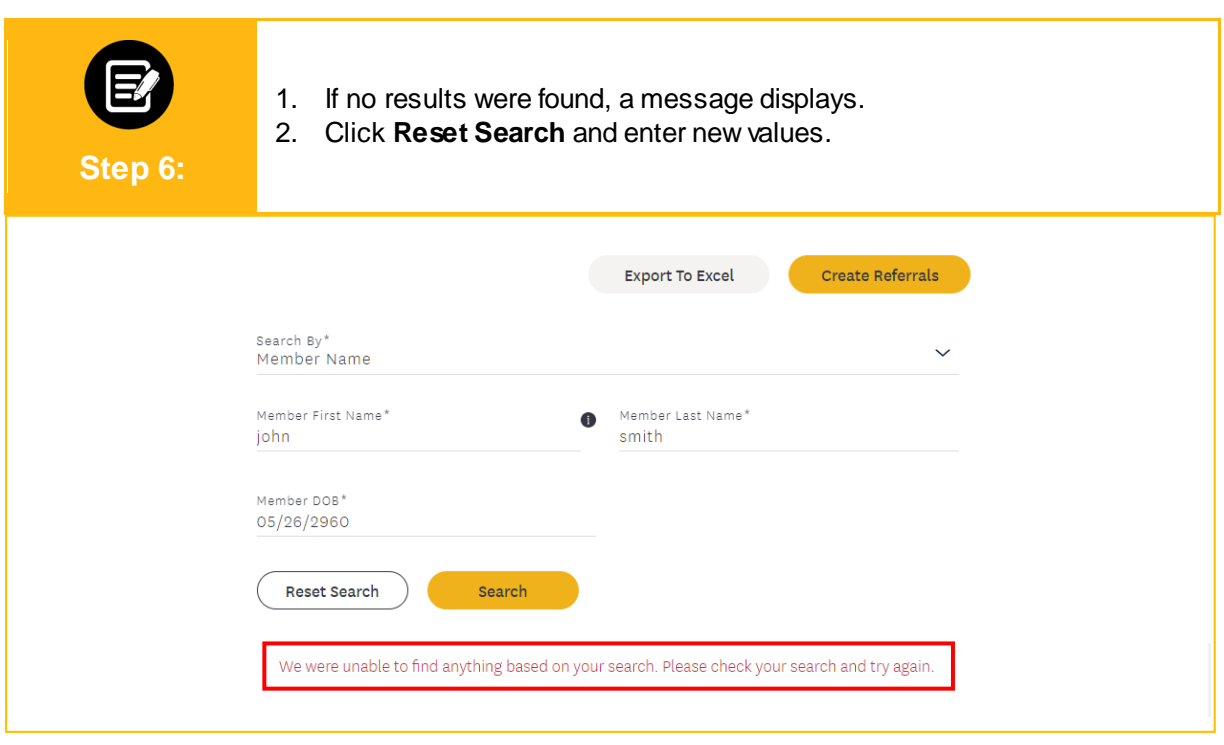

![](_page_4_Picture_2.jpeg)

![](_page_5_Picture_72.jpeg)

![](_page_5_Picture_2.jpeg)

![](_page_5_Picture_3.jpeg)

![](_page_6_Picture_69.jpeg)

![](_page_6_Picture_70.jpeg)

![](_page_6_Picture_3.jpeg)

![](_page_7_Picture_30.jpeg)

![](_page_7_Picture_2.jpeg)

![](_page_8_Picture_29.jpeg)

![](_page_8_Picture_2.jpeg)

![](_page_9_Picture_38.jpeg)

![](_page_9_Picture_2.jpeg)

![](_page_10_Picture_50.jpeg)

![](_page_10_Picture_2.jpeg)

![](_page_11_Picture_37.jpeg)

![](_page_11_Picture_2.jpeg)

![](_page_12_Picture_68.jpeg)

![](_page_12_Picture_2.jpeg)

![](_page_12_Picture_3.jpeg)

![](_page_13_Picture_1.jpeg)

![](_page_13_Picture_2.jpeg)

![](_page_14_Picture_52.jpeg)

![](_page_14_Picture_2.jpeg)

![](_page_15_Picture_38.jpeg)

![](_page_15_Picture_2.jpeg)

![](_page_16_Picture_94.jpeg)

![](_page_16_Picture_2.jpeg)

![](_page_16_Picture_3.jpeg)

![](_page_17_Picture_48.jpeg)

![](_page_17_Picture_2.jpeg)

![](_page_18_Picture_1.jpeg)

![](_page_18_Picture_71.jpeg)

![](_page_18_Picture_3.jpeg)

# Thank You

 $\mathcal{L}(\mathcal{A})$